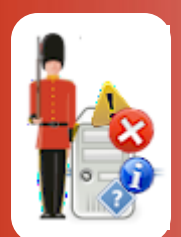

# Configuring Printer & Print Queue Monitoring

*With Sentry-go Quick & Plus! monitors*

© 3Ds (UK) Limited, November, 2013 [http://www.Sentry-go.com](http://www.sentry-go.com/)

*Be Proactive, Not Reactive!*

One of the key tasks of any Windows Print server is the ability to queue and print documents submitted by local & remote users. Printing is often one of the most common problems handled by helpdesks & second-line support staff. A failed job, printer jam, or simply a huge document can hold everyone else for hours as the queue continues to grow behind them.

With Sentry-go, you can easily monitor the both local printers and print queues. For example, it can check for ...

- Printer errors
- Paper jams
- Out of paper
- Printer paused or offline
- Insufficient memory
- High queue lengths
- Excessively large documents being submitted

Due to the way Windows interacts with an external printer/driver, the status of a printer can only be  $\mathbf{O}$ determined when the spooler is actually sending one or more files to be printed - as this is the only time status information is available. Because of this, there may be a delay in reporting error conditions until a job is sent to the printer.

### In this guide

<span id="page-0-0"></span>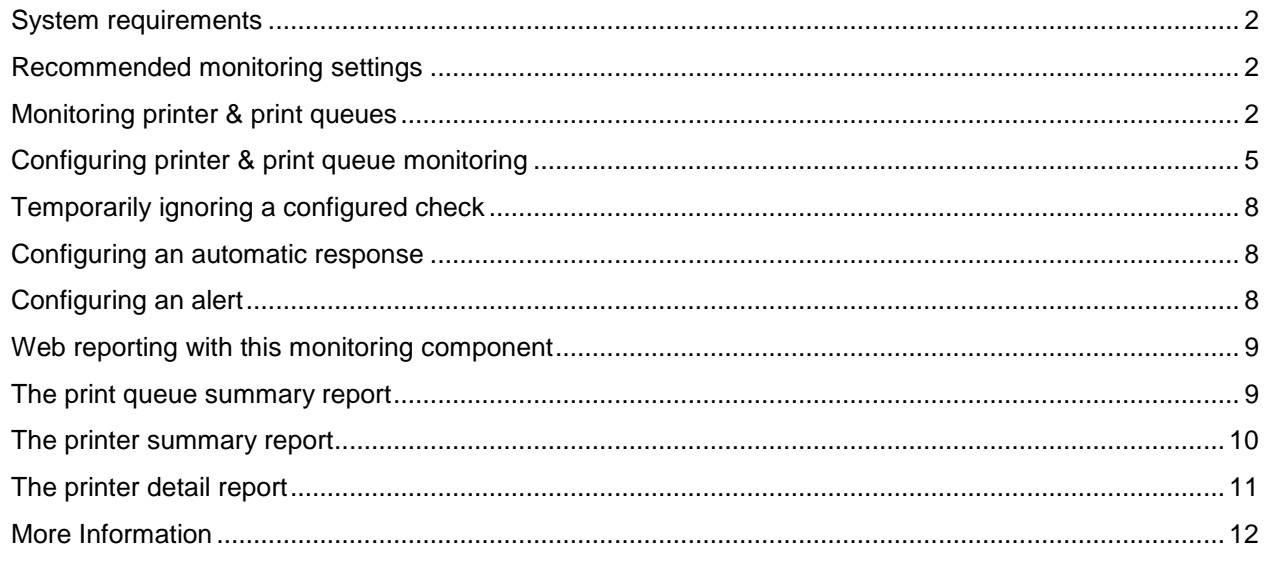

## System requirements

This component is fully compatible with both Sentry-go Quick Monitors v6 and above, and Sentry-go Plus! v6 monitors and above.

### <span id="page-1-0"></span>Recommended monitoring settings

It is recommended that your primary print queues are checked for ...

- Printer errors
- Printer paused or offline
- High queue lengths
- Excessively large documents being submitted

Optionally you may wish to check other parameters too, if, for example, you look after the printers in terms of printer jams and out of paper etc.

## <span id="page-1-1"></span>Monitoring printer & print queues

To set up monitoring, configure the appropriate monitor and select the "Printers" tab.

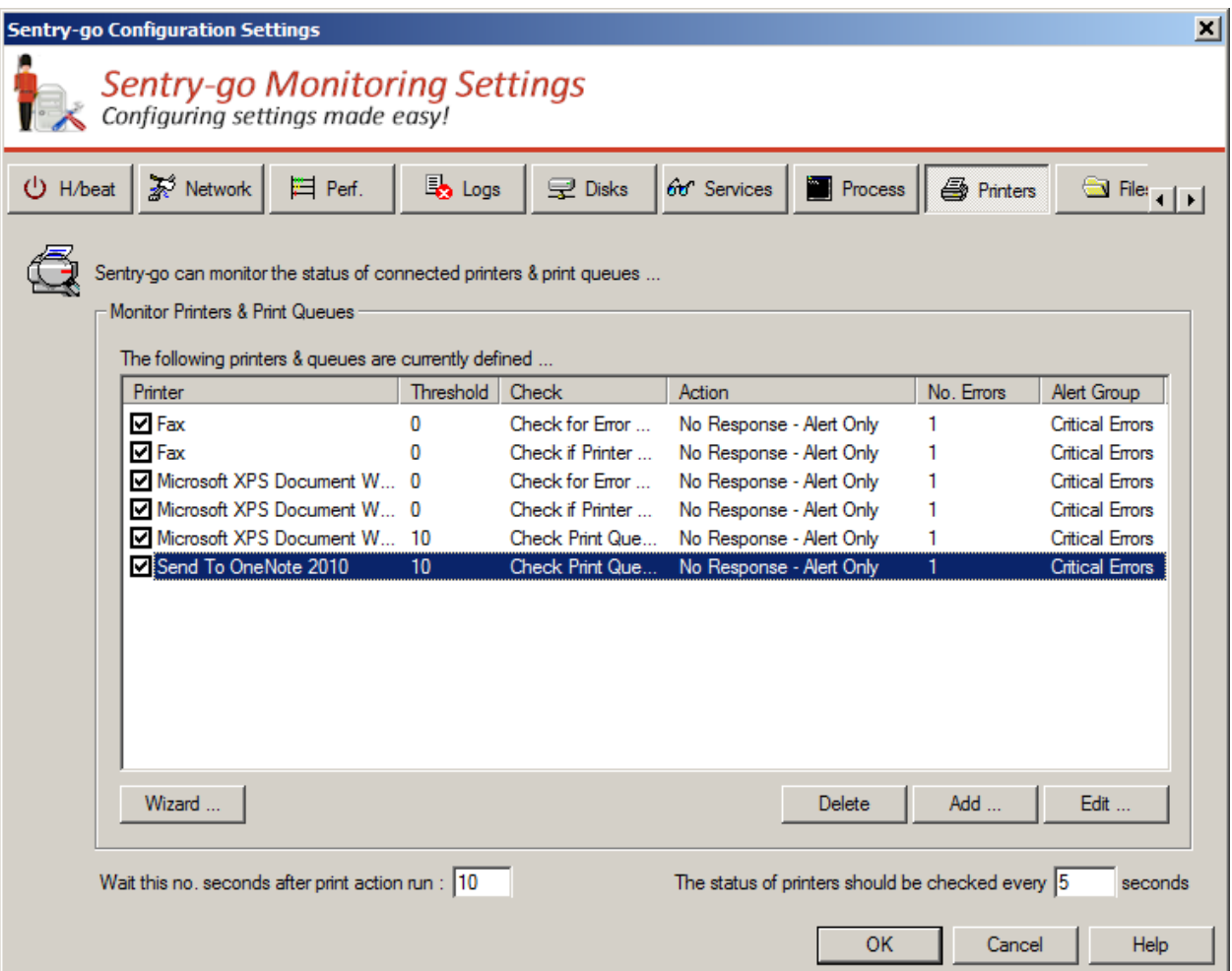

In addition to the standard Add, Edit, Delete buttons, the following options are available on this window.

#### **Wizard …**

If you are configuring the local monitor, click this button to pre-load standard printer checks for local printers. The Printer Setup Wizard will be launched.

 $\mathbf{D}$ 

The Wizard will overwrite any unsaved changes made to the current configuration. Before running it, ensure you save any existing configuration changes already made.

Changes made by the Wizard will be saved automatically upon completion. You can then further edit these options as described below.

The wizard allows you to quickly define a number of monitoring options …

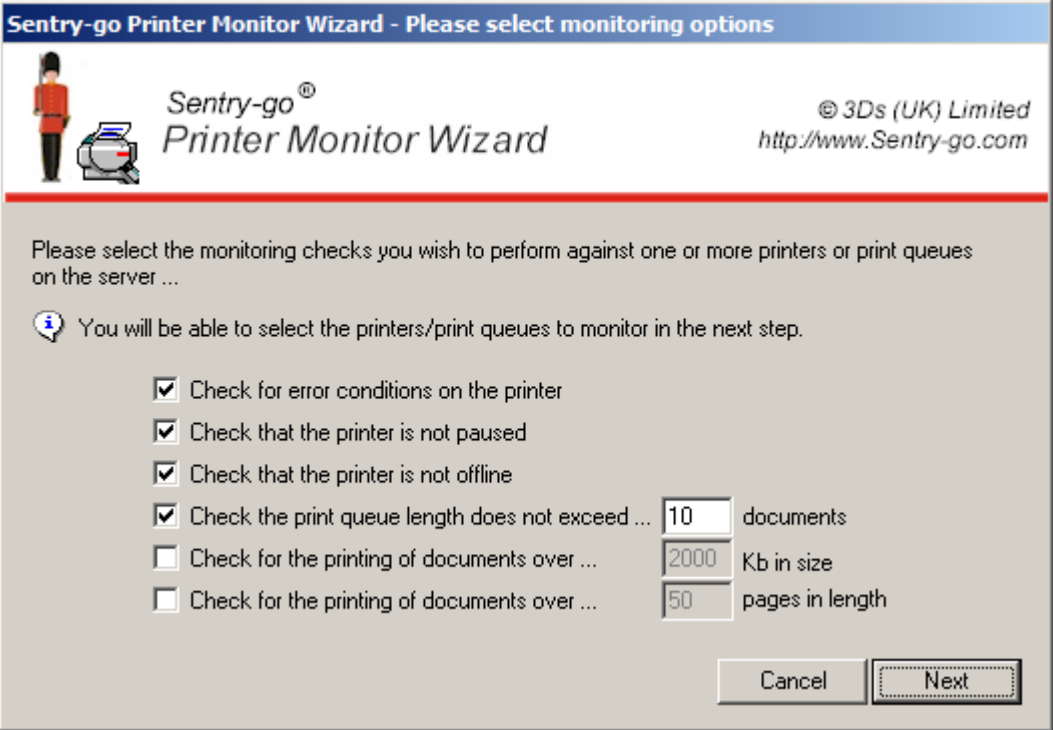

These can then be applied to one or more prints & further customised …

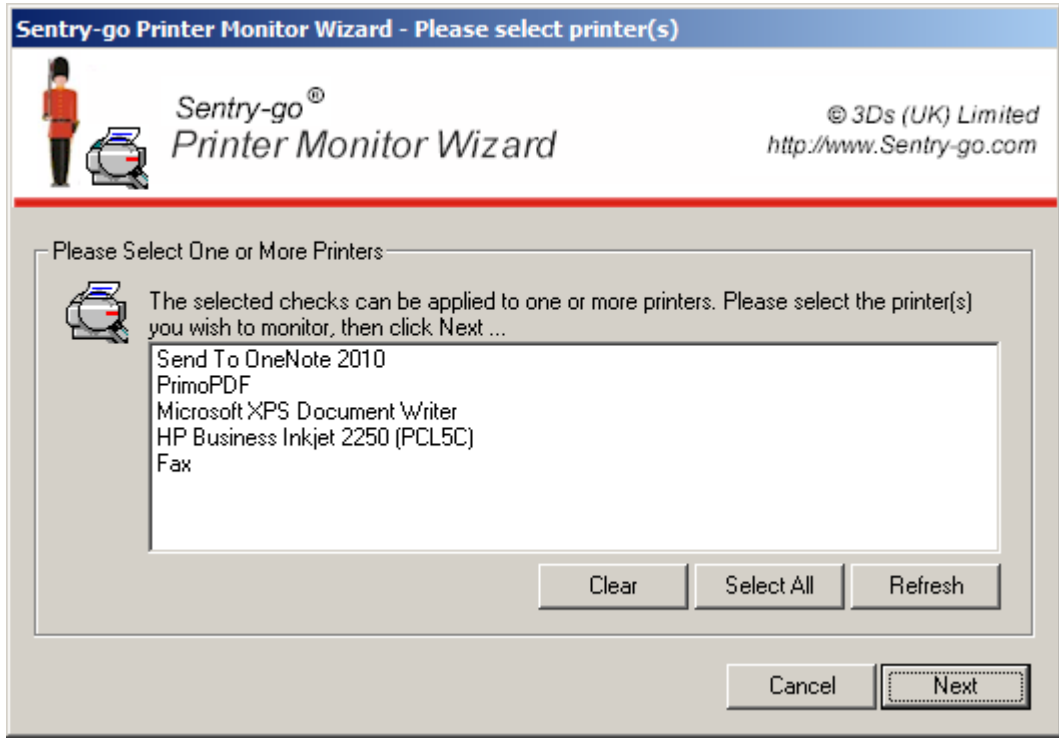

For more information please see the "Sentry-go Printer Monitor Wizard" guide.

#### **Wait this no. seconds after print action run**

This value determines how long the monitor will wait before re-checking the printer after a printer-related action was initiated.

#### **The status of printers should be checked every (secs)**

This value specifies how often, in minutes, Sentry-go should perform the checks listed.

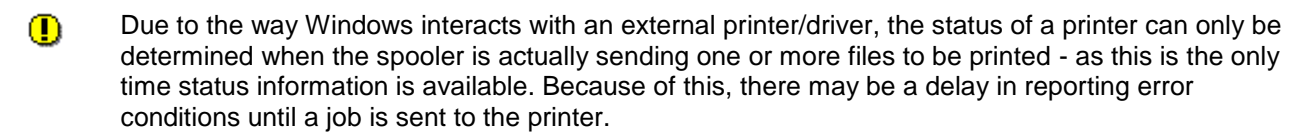

⊙ Shadow events may also be used to monitor processes. See the "Sentry-go Shadow Events" guide for more information.

# <span id="page-4-0"></span>Configuring printer & print queue monitoring

To monitor a new printer, print queue, to add another check to an existing printer, or edit an existing one, select the Add or Edit option from the main window.

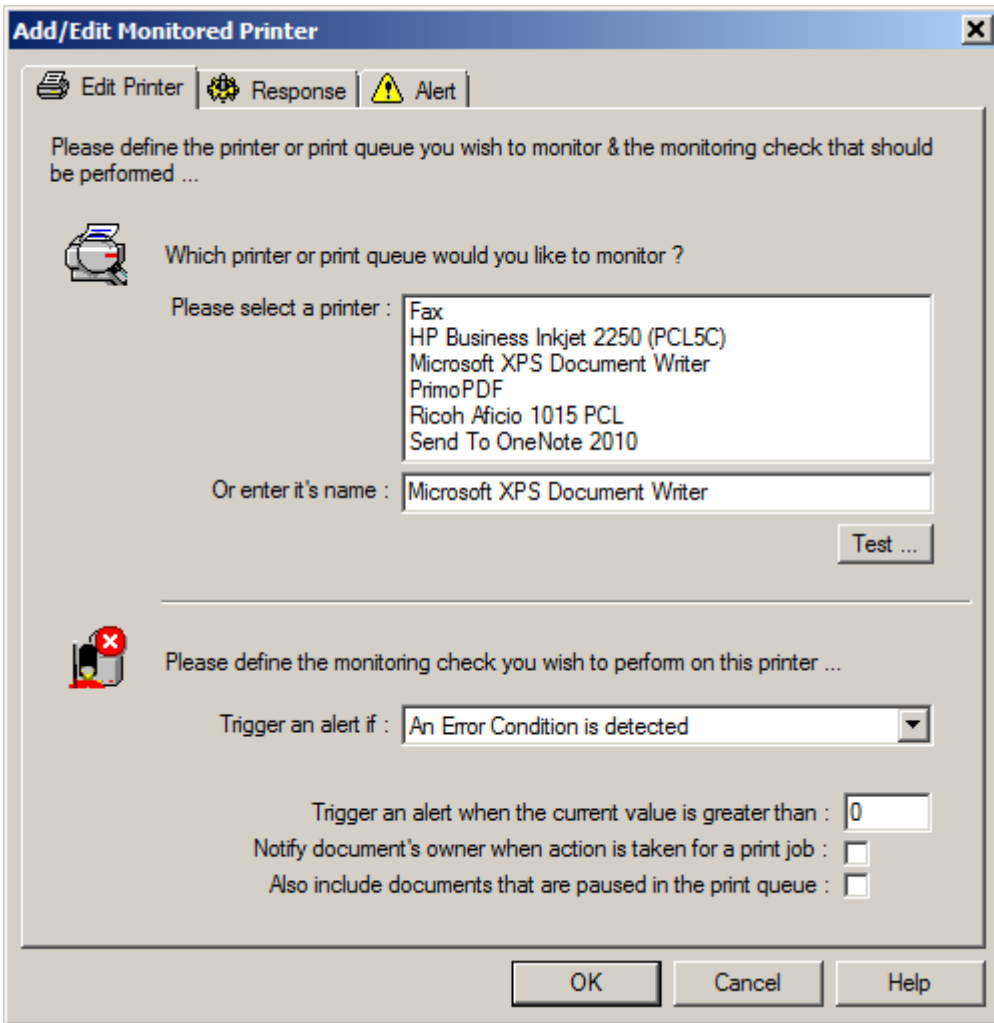

From here you can define which printer/print queue is to be monitored and the check that is to be performed.

#### **Please select a printer / Or enter the printer name**

This list shows all locally defined printers on the server. Simply select the printer or queue you wish to define monitoring for here. Alternatively, enter the name of the printer in the field below.

#### **Testing access to the Printer or Print Queue**

To ensure the printer is accessible to the Sentry-go monitoring service, click the "Test" button. This allows you to verify access to the printer or print queue from the monitor itself by loading the configuration web report, showing the appropriate test results. No alerts will be triggered by performing this test.

The printer's status & queue length is also shown in the resulting report.

#### **Please select the check you wish to perform**

Simply select the check you wish to perform against the select printer or print queue.

- ⊙ Not all printers or drivers support all status values. The ability to monitor the conditions below is dependent on the driver returning the appropriate results & status.
- Due to the way Windows interacts with an external printer/driver, the status of a printer can only be  $\mathbf{O}$ determined when the spooler is actually sending one or more files to be printed - as this is the only time status information is available. Because of this, there may be a delay in reporting error conditions until a job is sent to the printer.

You can select from one of the following options …

#### **An Error Condition is detected.**

Select this option to be alerted to errors reported by the printer or print queue - e.g. paper jam, low or no ink, low or no paper, manual intervention required etc.

 $\bigcirc$  Anv error condition returned by the printer will trigger this alert – see also below.

#### **An Essential Error Condition is detected.**

Select this option to be alerted to serious errors reported by the printer or print queue – these are typically errors that have stopped the printer from working such as a paper jam, no paper etc.

#### **The Printer is Paused.**

Select this option to be alerted when the printer's status is paused.

#### **The Printer is Offline.**

Select this option to be alerted when the printer is off-line.

**The Printer is Online.**

Select this option to be alerted when the printer is on-line.

#### **The Printer is Out of Paper.**

Select this option to be alerted when the printer is reporting that it is out of paper.

#### **The Printer is Low on, or Out of Toner/Ink.**

Select this option to be alerted when the printer is reporting that it is either low on, or out of toner or ink.

#### **The Print Queue Length exceeds a given value.**

Select this option to be alerted in the event the printer's queue length exceeds the threshold set. This can be used to highlight high wait times for the printer, a sudden large number of prints being submitted or other problems preventing documents from being printed.

The threshold entered below is the queue length you wish to monitor for.

#### **A Documents Size (Kb) exceeds a given value.**

Select this option to allow Sentry-go to monitor individual documents being spooled and/or printed. With this test, you can be alerted when documents that are larger than a given size are submitted to be printed, and optionally react accordingly - e.g. pause the job, delete it etc.

The value entered below is the maximum allowable size of a document queued (in Kb). If a larger document is submitted, an alert will be triggered.

#### **A Documents Page Count exceeds a given value.**

Select this option to allow Sentry-go to monitor individual documents being spooled and/or printed - in particular, documents larger than a specified number of pages that are queued. When such a document is detected, Sentry-go can either alert you or take configured action automatically - e.g. pause the job, delete it etc.

The value entered below is the maximum allowable size of a document queued (in terms of total pages). If a larger document is submitted, an alert will be triggered.

#### **Trigger an alert if the actual value is greater than**

This value is used to specify the threshold or limit for the test being performed e.g. the size of document, the length of the print queue etc.

#### **Also notify the document's owner**

When applicable, select this option to send a network message to the print document's owner (their user ID) in the event its status is changed by the monitor. For example, if the document is paused or deleted due because it is too large etc.

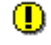

Note that the user notified is the user who registered to be informed of print completion - which is not necessarily the user who submitted the document.

#### **Also include documents that are paused in the queue**

By default, documents that are paused in the print queue will not be checked. Select this option to perform the associated check against paused documents as well as normal queued ones.

# <span id="page-7-0"></span>Temporarily ignoring a configured check

In some cases, you may wish to exclude a check from monitoring without removing it permanently. To do this, simply remove the "tick" or check against the entry you wish to ignore in the main list.

## <span id="page-7-1"></span>Configuring an automatic response

In the event an error is detected, Sentry-go can be configured to optionally respond automatically - i.e. to take action itself.

To configure this, select entry from the list and click Edit. On the resulting window, select the "Response" tab.

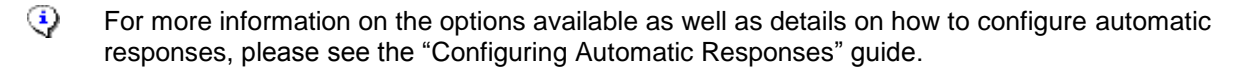

## <span id="page-7-2"></span>Configuring an alert

In the event an error is detected and either no automatic response is defined or the response doesn't resolve the fault, an alert will be triggered. Depending on the monitor's general settings, you can either notify one or more contacts individually, or specify the alert group you wish to inform.

To configure these options, select the entry from the list and click Edit. On the resulting window, select the "Alert" tab.

⊙ For more information, please see the "Configuring Sentry-go Alerts" guide.

## <span id="page-8-0"></span>Web reporting with this monitoring component

In addition to the standard Sentry-go web reports, this component provides the following additional reports. These can be accessed directly from the URL, or from the monitor's home page.

### <span id="page-8-1"></span>The print queue summary report

#### *URL: http://<Server Name>:<Port>/SgoMntrPrintQ.sgp*

The Print Queue summary lists all spooling, pending and printing jobs on the server and allows you to control them as required.

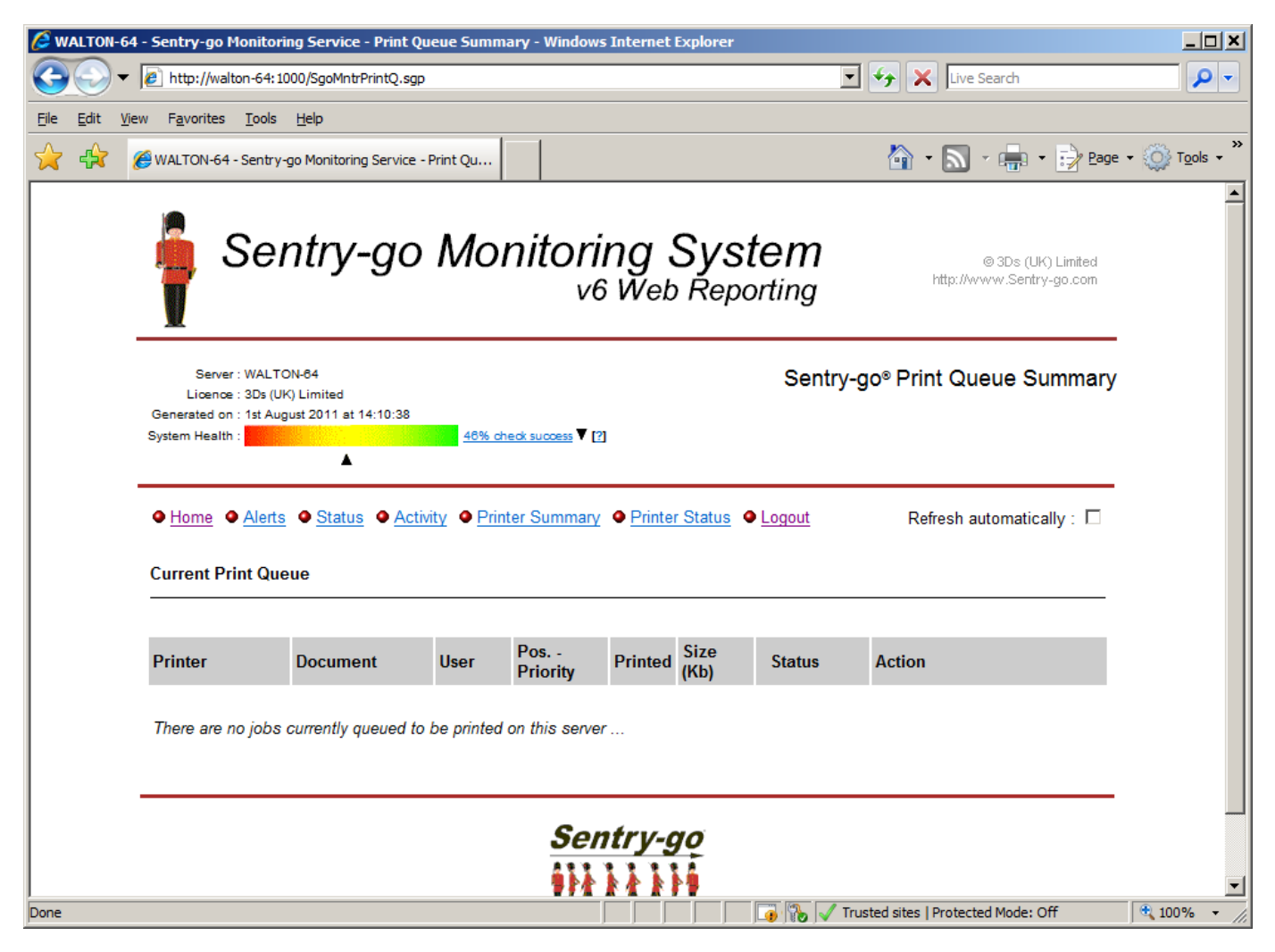

## <span id="page-9-0"></span>The printer summary report

#### *URL: http://<Server Name>:<Port>/SgoMntrPrinterSummary.sgp*

This report lists all monitored printers and summarises their current status. From here you can also switch to detail mode, allowing more information to be displayed (including queue details for each printer) and control over both the printer and queued jobs.

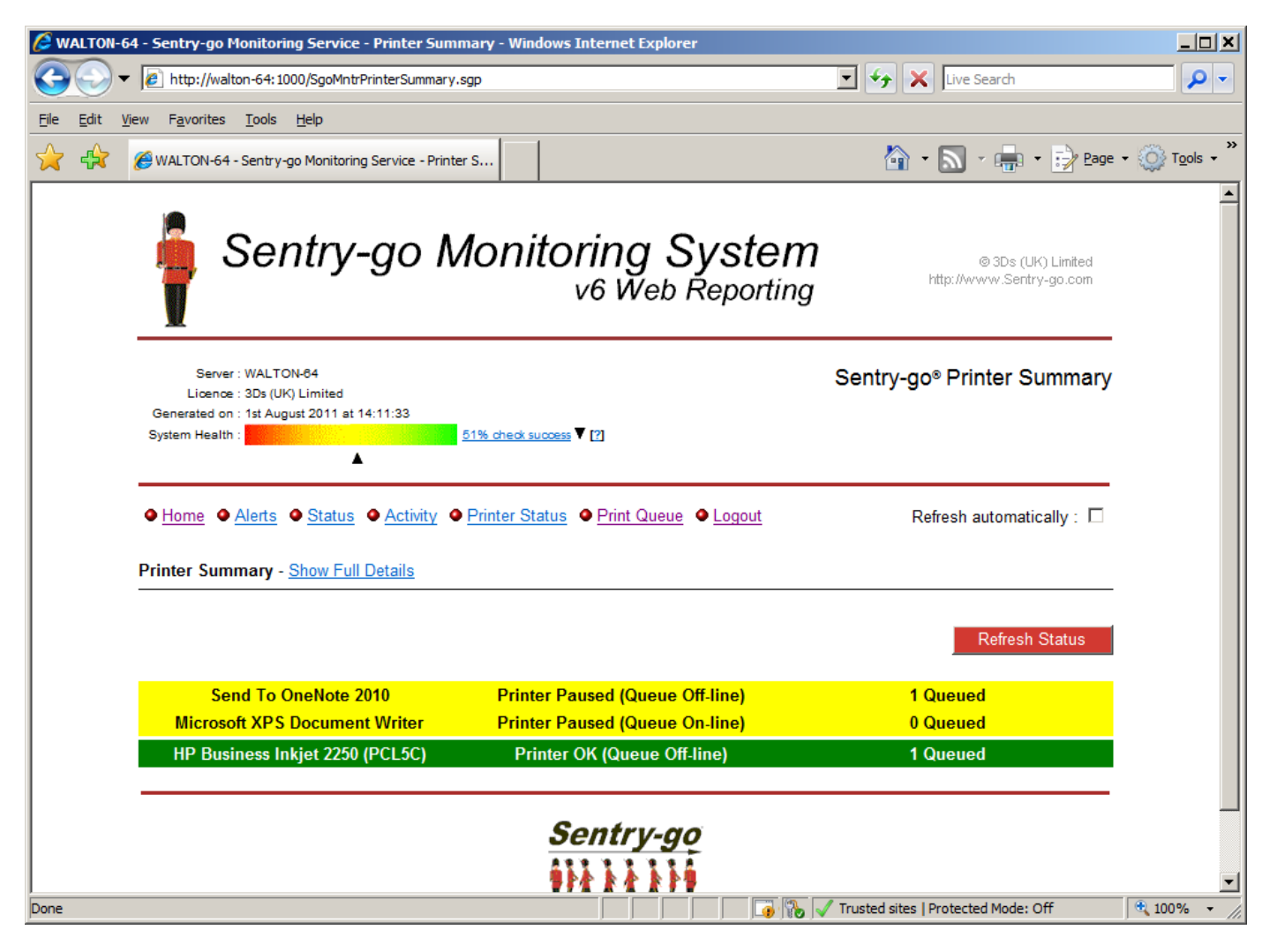

# <span id="page-10-0"></span>The printer detail report

### *URL: http://<Server Name>:<Port>/SgoMntrPrinters.sgp*

This report gives details on all monitored printers and allows you to control both them and queued/printing documents. In addition, print queues can be redirected to other ports as required.

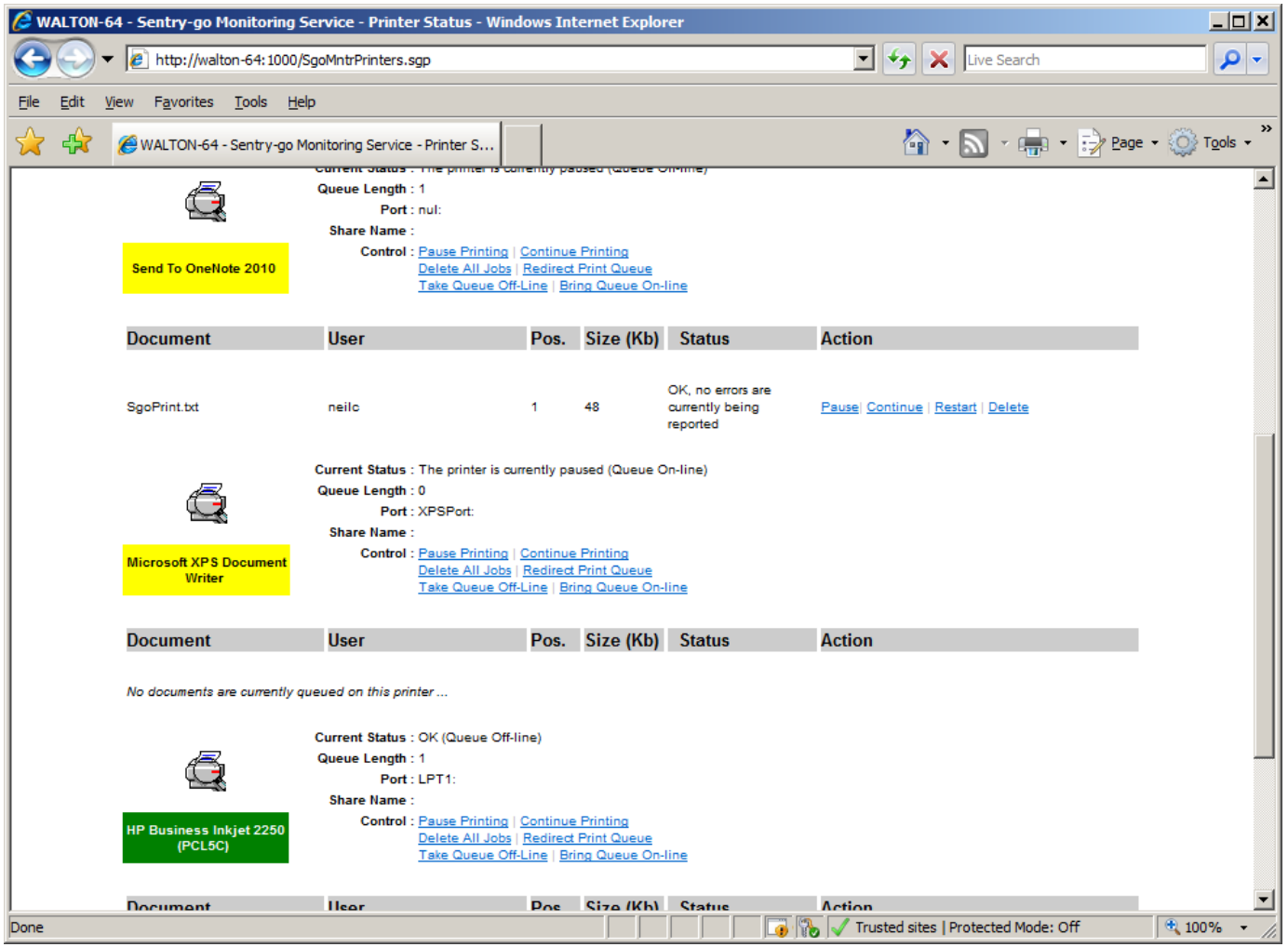

# <span id="page-11-0"></span>More Information

If you need more help or information on this topic …

- Read all [papers/documents on-line.](http://www.sentry-go.com/papers.aspx)
- Watch [demonstrations & walkthrough videos on-line.](http://www.sentry-go.com/sentry-go-viewer-home.aspx)
- Visit [http://www.Sentry-go.com.](http://www.sentry-go.com/)
- Contact our [Support Team.](mailto:Support@Sentry-go.com?subject=Help%20with%20Sentry-go%20Configuration)

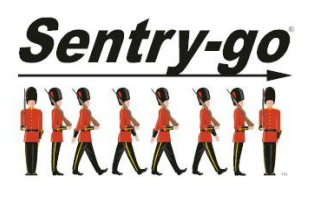

*Sentry-go, © 3Ds (UK) Limited, 2000-2013 East Molesey, Surrey. United Kingdom T. 0208 144 4141 W. http://www.Sentry-go.com*